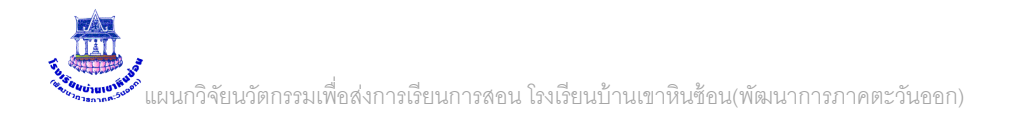

## **การใช้งาน ระบบพิสูจน์ตัวตนการใช้งานระบบเครือข่ายโรงเรียน** ศูนย์เครือข่ายเทคโนโลยีเพื่อการศึกษา ฉะเชิงเทราเขต 2

# **1. การตรวจสอบข้อมูลผู้ใช้งานอินเทอร์เนต**

1.1 เขาระบบพิสูจน์ตัวตนเพื่อ พิมพ์ 192.168.8.3 ใส่ชื่อผู้ใช้ คือ admin รหัสผ่านคือ pfsense

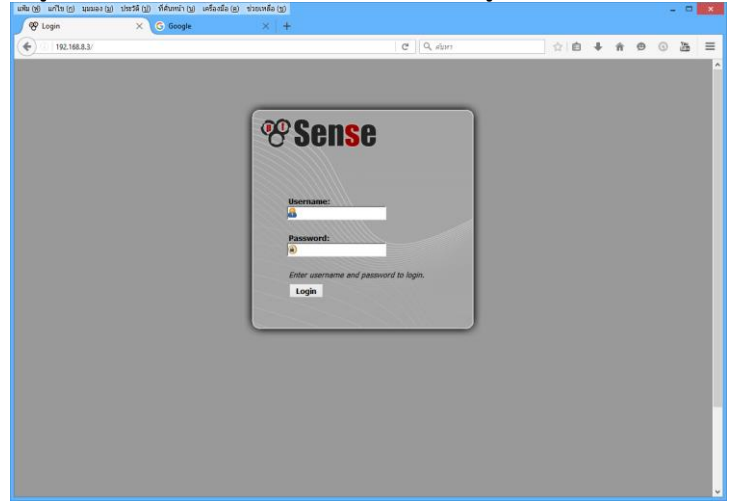

จะเข้าหน้าหลักแสดงสถานะของระบบทั้งหมดดังภาพ

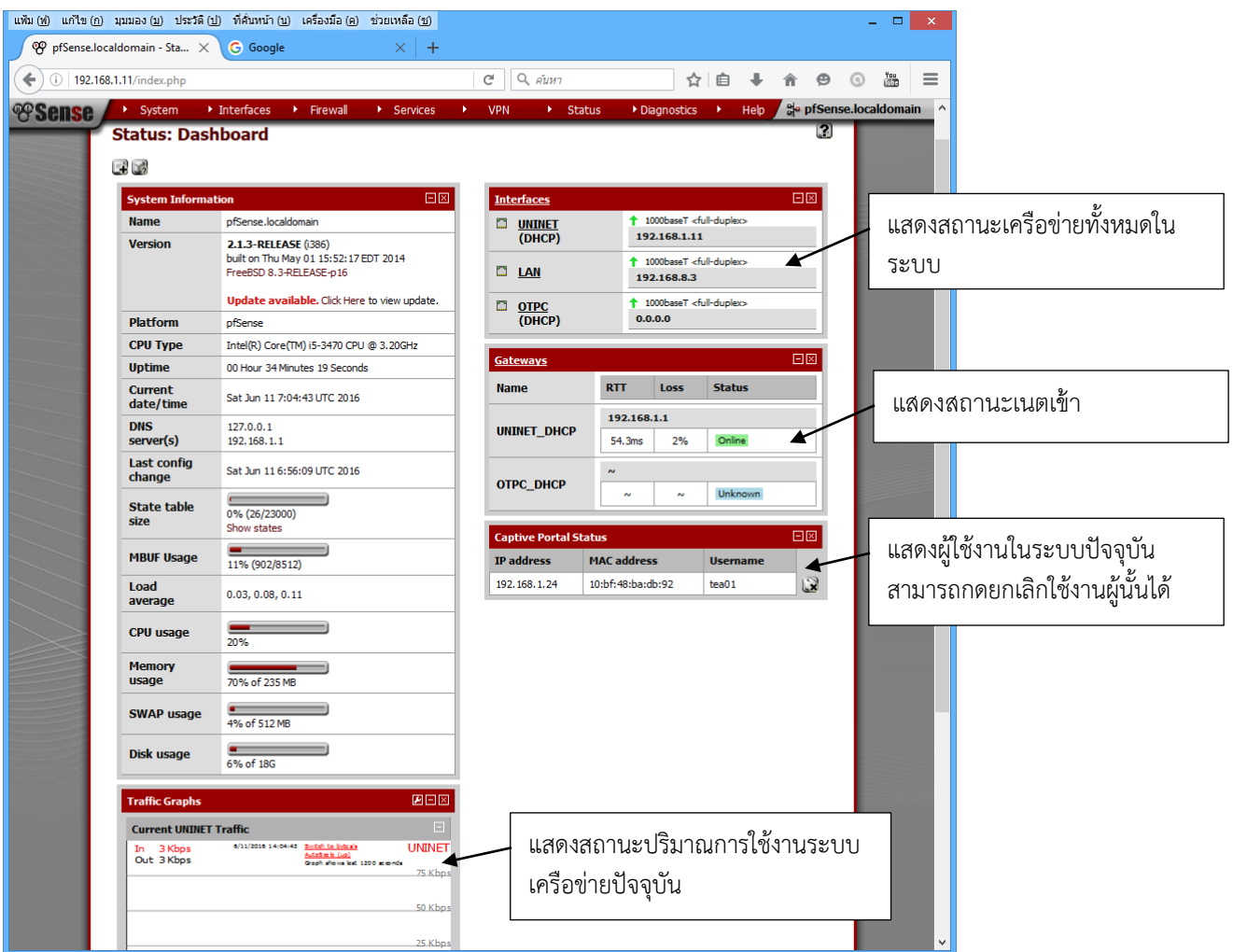

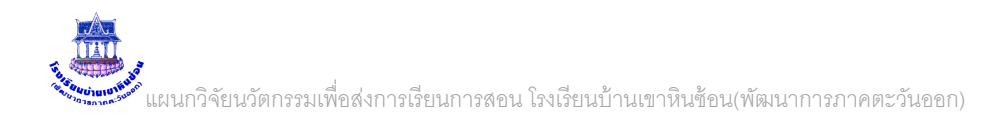

## **2. การเปลี่ยนหน้าล็อกอิน เข้าระบบ**

## 2.1 สร้างไฟล์ล็อกอินใหม่ ขนาดตามต้องการ โดยตั้งชื่อดังภาพเท่านั้น

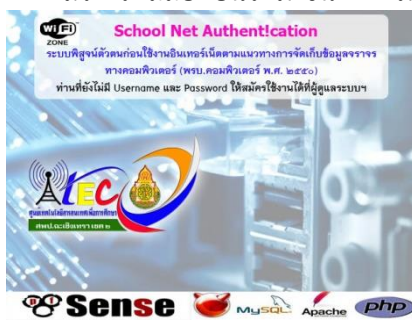

#### 1. ไฟล์ล็อกอินหน้าแรก ชื่อไฟล์ **bg.jpg**

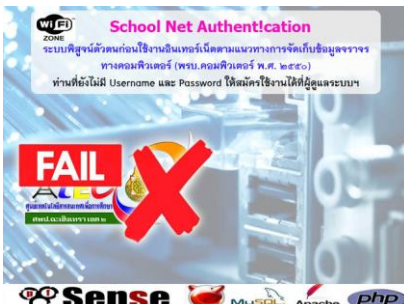

#### **<sup>29</sup> Sense (2. Angle of a property)** 2. ไฟล์ล็อกอินถ้าใส่รหัสผิด ชื่อไฟล์ bgfailed.jpg

2.2 เข้าโปรแกรม pfsense โดยพิมพ์192.168.8.3 แล้วเลือก Serviecs \ Captive Portal ตามภาพ

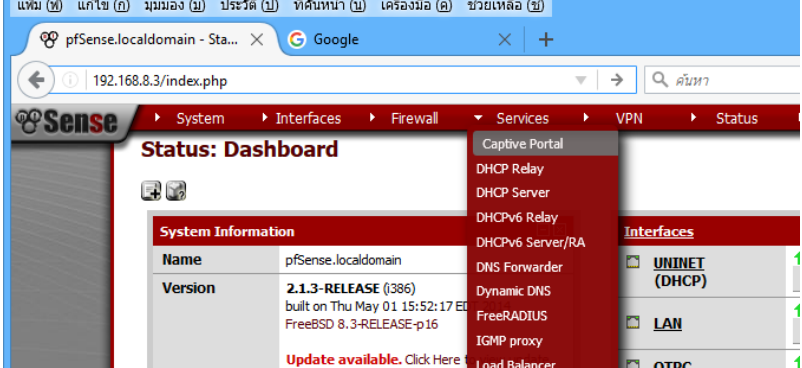

#### กด แก้ไข ตัว e

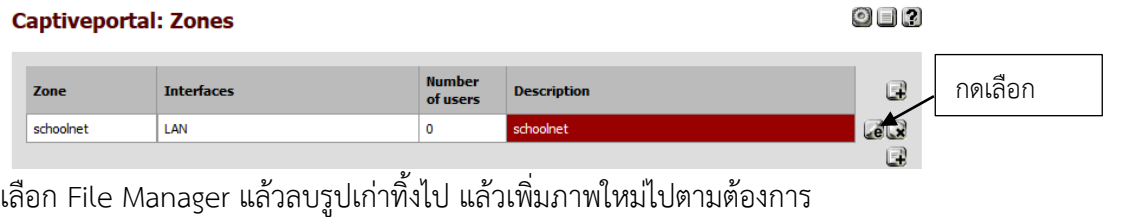

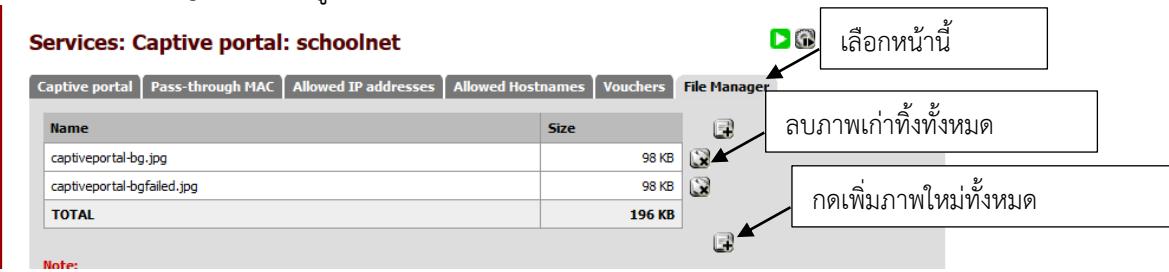

## **3. ปล่อยผ่านไอพีหรือ MAC-address ส าหรับมือถือ หรือกล้องวงจรปิด ในโรงเรียน**

3.1 เข้าโปรแกรม pfsense โดยพิมพ์ 192.168.8.3 แล้วเลือก Serviecs \ Captive Portal ตามภาพ<br>| แ<sup>ล</sup>่ม® แก้ไข@ มุมมอง@ ประวัติ@ ที่ค้นหน้า@ เครื่อม*ือ* @ ช่วยเหลือ@

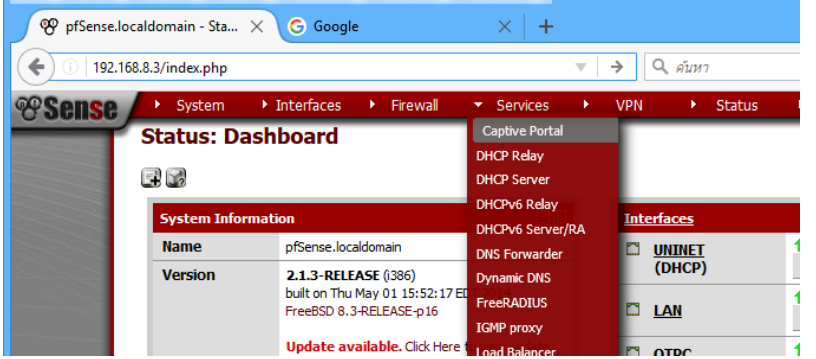

กด แก้ไข ตัว e

schoolnet

LAN

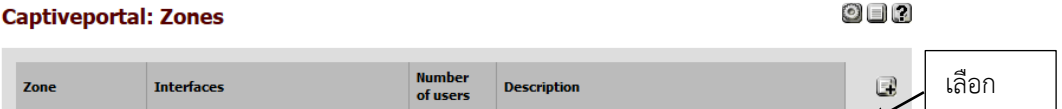

schoolnet

 $e<sup>2</sup>$  $\Box$ 

เลือก pass-throung MAC หรือ Allowed Ip addresses ตามต้องการ

 $\overline{\mathfrak{o}}$ 

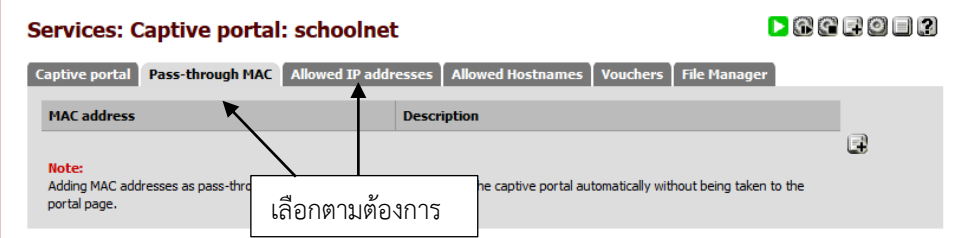

ใส่ข้อมูลต่าง ๆตามต้องการ (งดภาษาไทยนะครับ...)

\*\*\* เลข MAC สามารถดูได้ง่าย ๆ วิธีหนึ่งคือดูจาก ที่ยูสเซอร์ล็อกอินเข้า ดังภาพ

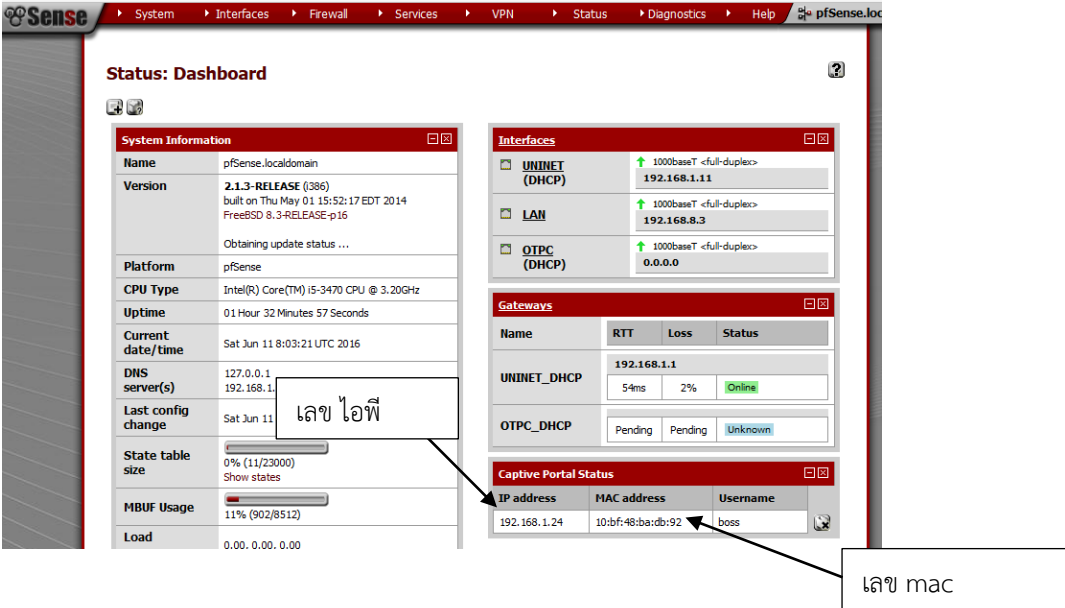

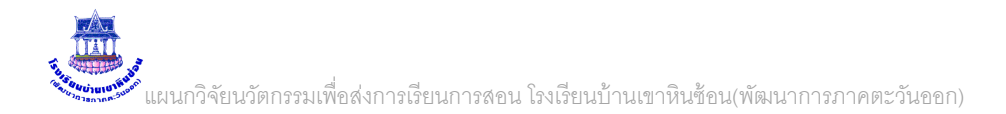

### 4. การเปลี่ยนรหัสผ่าน ของ Admin

### 4.1 เข้าโปรแกรม pfsense โดยพิมพ์192.168.8.3 แล้วเลือก Serviecs \ Captive Portal ตามภาพ

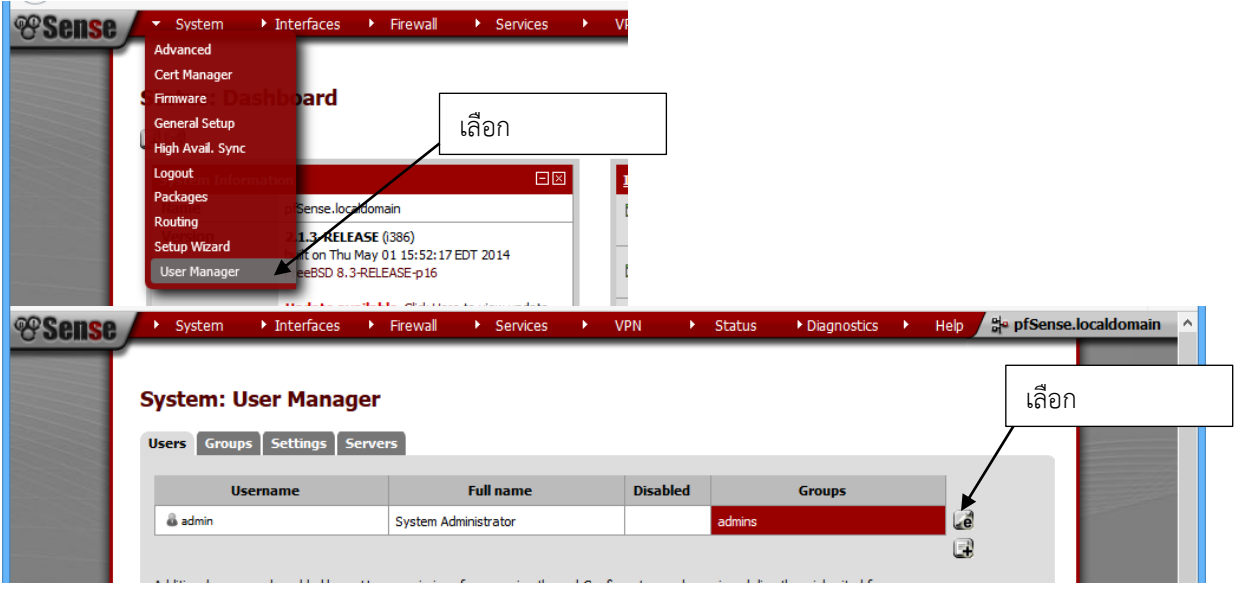

#### ใส่รหัสผ่านใหม่ตามชอบครับ

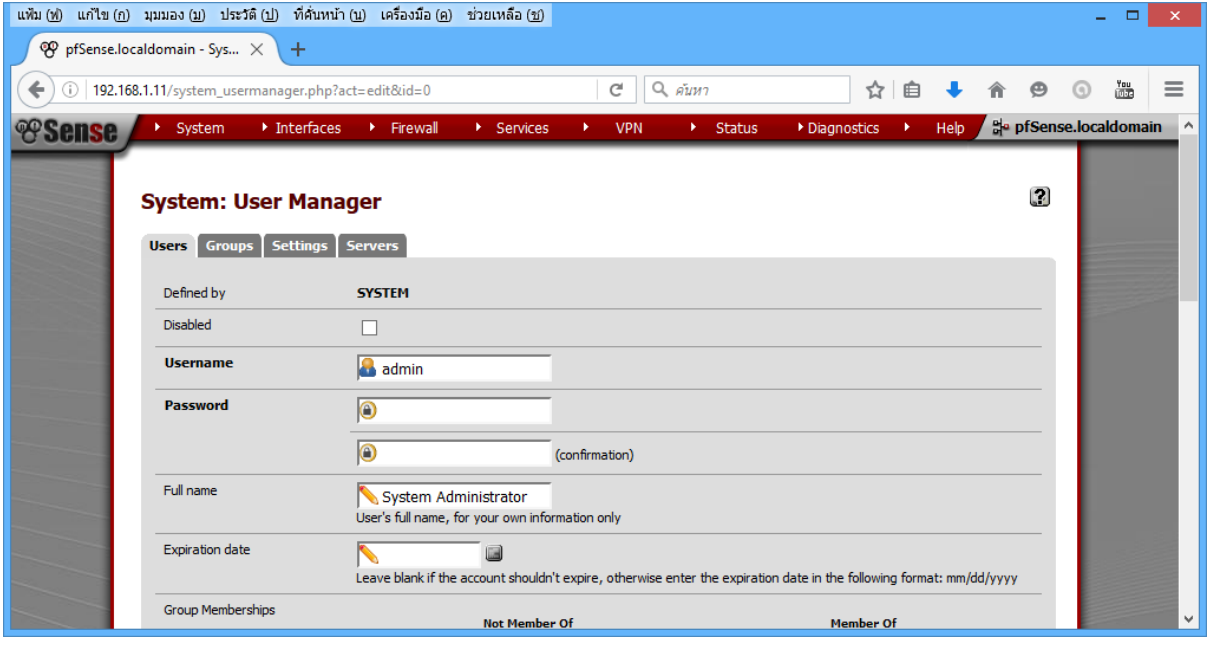

บันทึก ....จบ ครับ